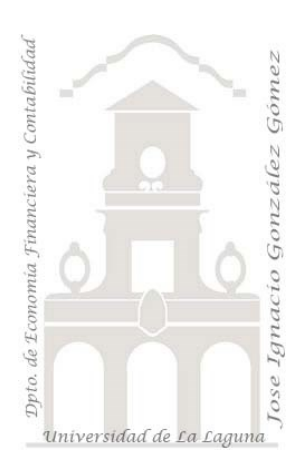

Caso 103 Quantity *1 Casos ETL Modelado de Datos.*

*Jose Ignacio González Gómez Departamento de Economía, Contabilidad y Finanzas - Universidad de La Laguna* [www.jggomez.eu](http://www.jggomez.eu/) *en el TEIDE C B V.2.3 Ejercicio Basado: Desarrollado por jggomez*

### **Enunciado**

Partimos de un fichero CSV con el registro de existencias en almacén en un formato no normalizado donde podemos observar que existen un rango de datos que contiene filas en blanco, otras con valores NA, y otros errores que exigen una depuración y limpieza de esta fuente antes de incorporarla a un modelo de datos.

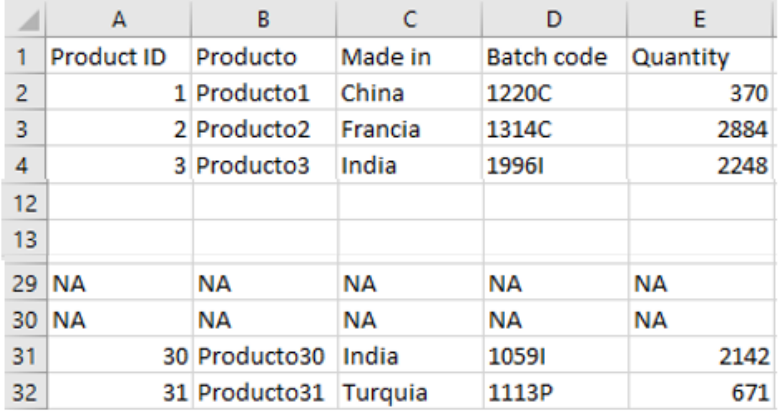

## **Se pide**

Con la información no estructurada del fichero original deseamos crear una conexión y transformarla en un formato estructurado usando Power Query obteniendo una tabla similar a la siguiente.

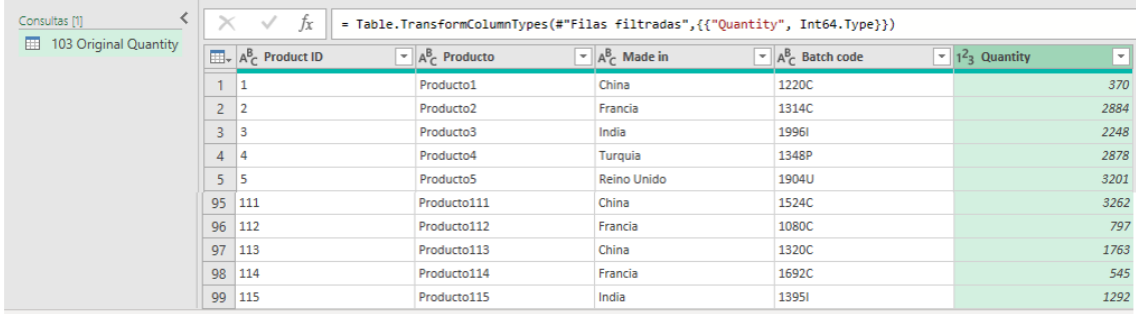

5 COLUMNAS, 99 FILAS Generación de perfiles de columnas basada en las 1000 primeras filas

Como orientación, los pasos seguidos en este proceso ETL son

- 1. Abrimos una nueva hoja para vincular los datos originales.
- 2. FASE TRANSFORMARCION y LIMPIEZA
	- 2.1. Así el primer paso es crear una conexión a la fuente a traves de Nueva Consulta. Iniciamos el editor Power Query ( Datos – Obtener Datos) y seleccionamos nuevo origen de datos y que en este caso es un fichero CSV al cual creamos la conexión..
- 2.2. Confirmamos que se ha leído correctamente los encabezados de los campos y en caso contrario "Encabezados Promovidos", con la opcion Usar la Primera fila como encabezado. Así la tabla ha de tener los encabezados que tiene en la primera fila.
- 2.3. Para quitar las filas vacías, seleccionamos la columna Producto ID y activamos el filtro seleccionando la opcion "Quitar Vacíos".

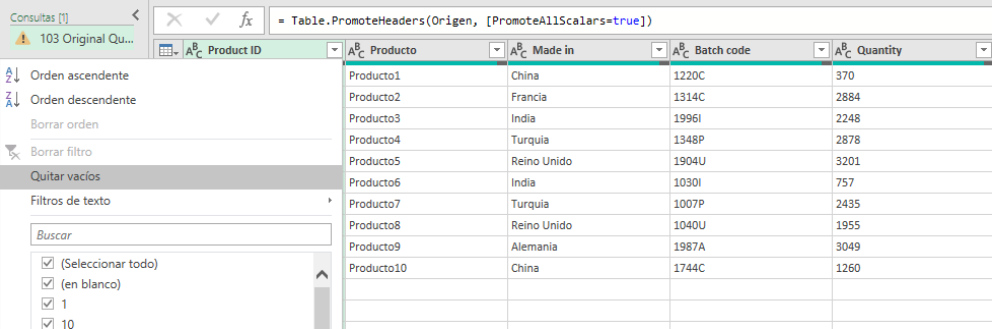

2.4. Igualmente nos interesa quitar aquellos registros que contienen NA, para ello como hicimos en el paso anterior activamos el filtro de la columna Producto ID y deseleccionamos la categoría NA.

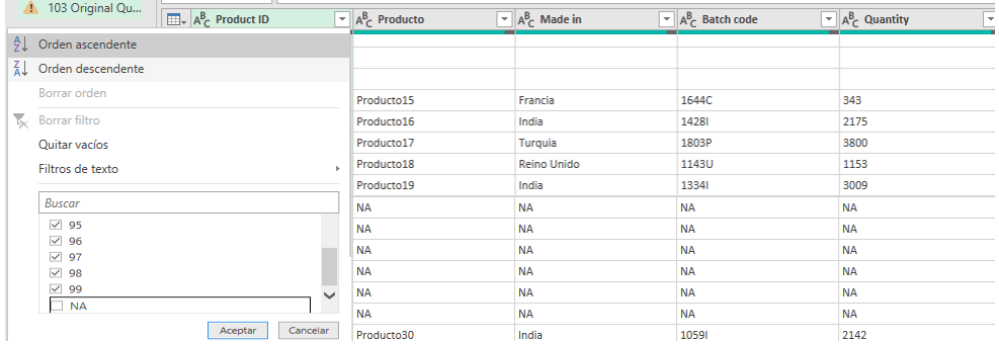

- 2.5. Revisamos y cambiamos el tipo de dato que tiene cada columna para ello simplemente con el icono de la izquierda del nombre del campo podemos hacerlo. Así por ejmplo la columna Quanty esta como texto y nos interesa cambiar a numérico.
- 2.6. Así tenemos la tabla normalizada con 99 registros.

### **Resumen de los pasos seguidos en el proceso ETL**

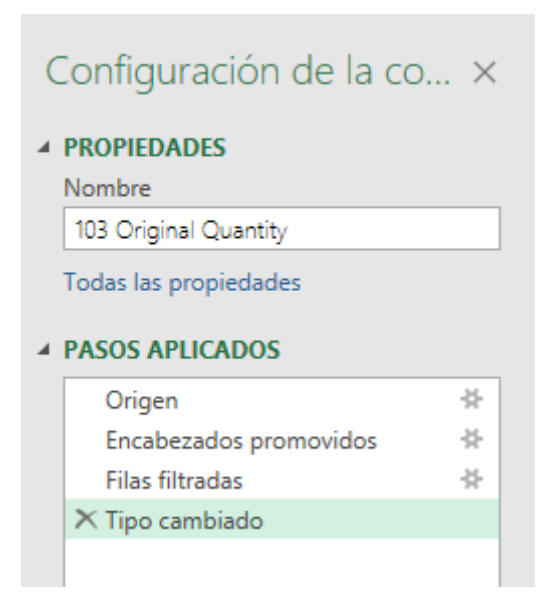

# **Conceptos y técnicas requeridas**

Los conceptos y técnicas para aplicar con Power Query relacionadas con el proceso ETL son:

Creacion de una consulta, conexión a un fichero fuente no normalizado tipo CSV.

Uso de las opciones "Encabezados Promovidos" opcion Usar la Primera fila como encabezado

Aplicamos filtros para no disponer de determinadas filas, por ejemplo, que contiene NA en una determinada columna. Quitar vacíos

Cambiar tipo de datos de las columnas a traves del icono izquierdo, pasamos de texto a numero entero.

#### **Práctica con Tablas y Gráficos Dinámicos**

Ademas se propone que el alumno realice diferentes Tablas y Gráficos Dinámicos con el fin de familiarizarse con estas visualizaciones. A modo orientativo se proponen las siguientes:

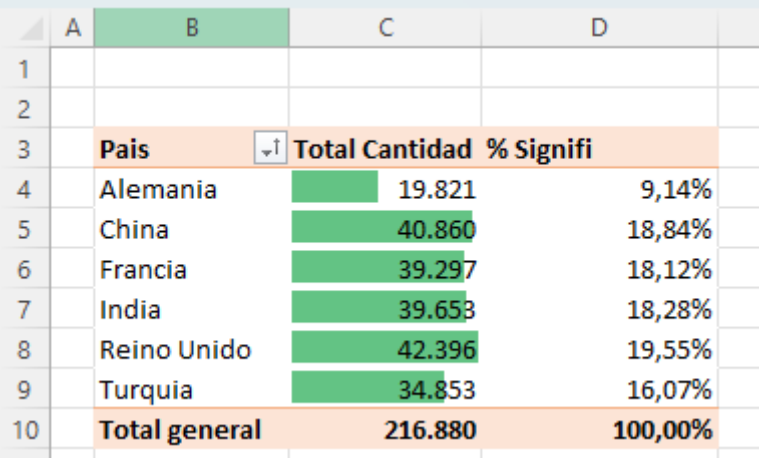